# Instruktionsmanual Ansökan om utbetalning

*Så skapar du en ansökan i Min ansökan*

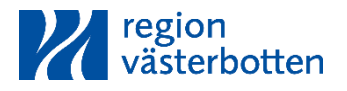

#### Om manualen

I denna manual hittar du som beviljats projektmedel av Region Västerbotten instruktioner för hur du skapar en ansökan om utbetalning.

För dokument och viktigt att veta vid ansökan om utbetalning. Se [Region Västerbottens hemsida](https://www.regionvasterbotten.se/foretags-och-projektfinansiering/regionala-projektmedel/ansok-om-utbetalning-av-projektmedel) Läs ert projektbeslut för att hitta ert Ärende-ID, särskilda och allmänna villkor. **OBS!** Denna manual är skapad av Region Västerbotten. Regionen ansvarar ej för drift eller service av systemet NYPS som ligger bakom *Min ansökan.* Därmed kan inte garanteras att manualen ständigt hålls uppdaterad när uppdateringar sker i systemet.

Ser du att något i manualen behöver uppdateras? Meddela då oss gärna!

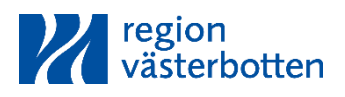

#### Behöver du hjälp?

• Vid frågor om systemet eller behov av **teknisk hjälp**, kontakta Tillväxtverkets tekniska support. Du hittar kontaktformuläret för felanmälan längst ner på sidan inne på Min ansökan:

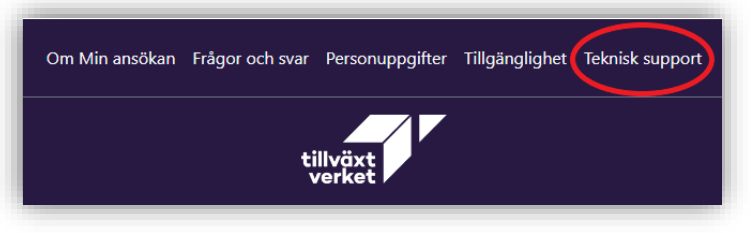

Vid **allmänna frågor** om utbetalningar och redovisning. Kontakta Region Västerbottens samordnare, se kontaktuppgift här: [Ansök om utbetalning](Allmänna frågor kring redovisning och ekonomi, se kontaktuppgift nedan.)

Vid **projektspecifika frågor** om utbetalningar och redovisning. Kontakta ansvarig strateg hos Region Västerbotten: [Kontakta oss](https://www.regionvasterbotten.se/foretags-och-projektfinansiering/regionala-projektmedel/kontakta-oss)

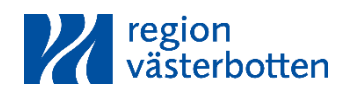

## 1. Öppna *Min ansökan*

- Ansökan om utbetalning görs i Min ansökan.
- Sidan måste öppnas i webbläsaren Google Chrome.

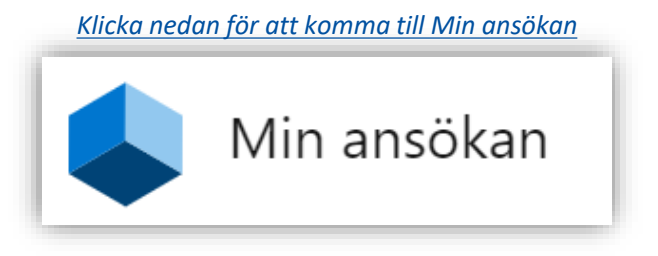

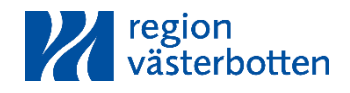

## 2. Logga in

• Tryck "Logga in" längst upp på sidan. Välj sedan inloggningsmetod "BankID" eller "Användarnamn".

Om du väljer "Användarnamn" behöver du första gången skapa ett konto och ange att BankID saknas. Lägg in uppgifter inklusive den mejladress som du angivit i kontaktuppgifterna till projektet samt valfritt lösenord som du kommer ihåg. Sedan kan du logga in med valda uppgifter.

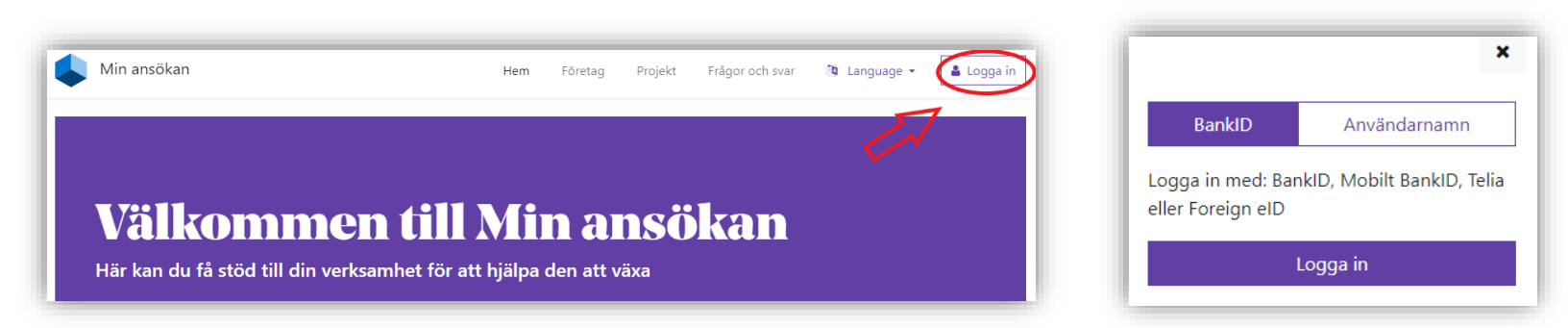

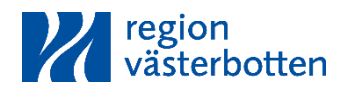

## 3. Öppna projektärende

• När du loggat in hamnar du antingen på "Hem-sidan" (om det är första gången du loggar in) eller direkt vid en översikt över dina ärenden (om du loggat in tidigare).

*Beroende på var du Hamnat, följ punkt 2.1. eller 2.2 på kommande sidor.*

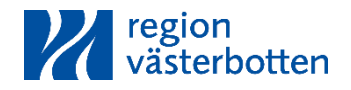

#### 3.1. Öppna projektärende (för dig som loggar in första gången)

- Hamnar du på "Hem-sidan" klickar du på knappen "Ansök här" under "Söker du projektfinansiering?" alternativt klicka på rubriken "Projekt" höst upp på sidan.
- Klicka därefter på lila knappen "Sök utbetalning" och skriv där in det ärende-id som tilldelats ert aktuella ärende
- (8 siffror med början på "20" eller "00" för äldre ärenden).

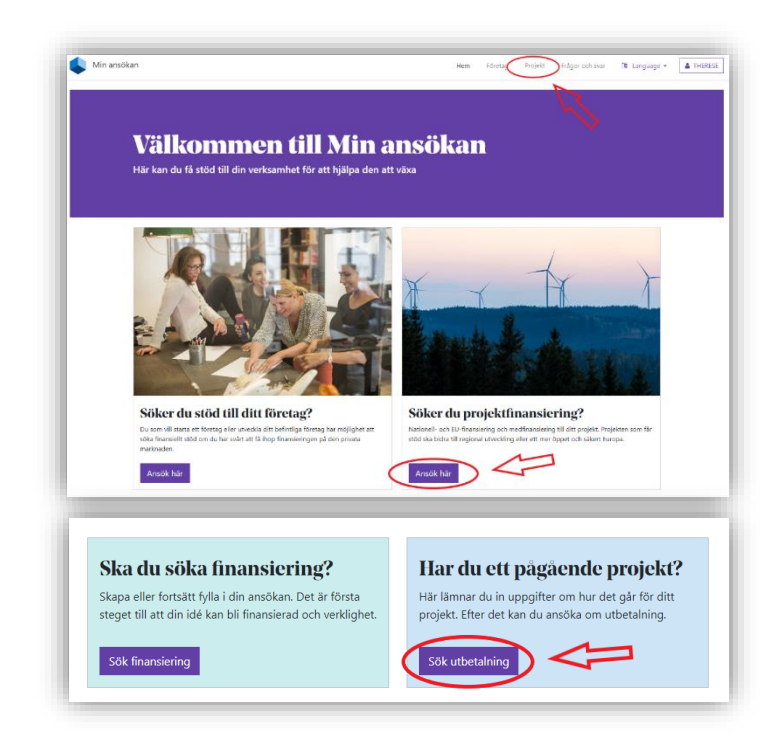

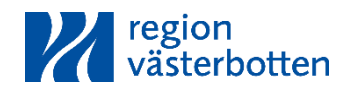

## 3.1. Öppna projektärende (för dig som loggat in tidigare)

- Har du ett påbörjat ärende och har loggat in tidigare kan du hamna direkt på en sida med en översikt över dina projekt. Där ser du då nya händelser för ärendet under knappen "händelser" (se röd ikon som dyker upp vid en ny händelse) samt hantera ärendet under knappen "hantera".
- Klicka på "hantera" och välj "utbetalningar" för att komma vidare.

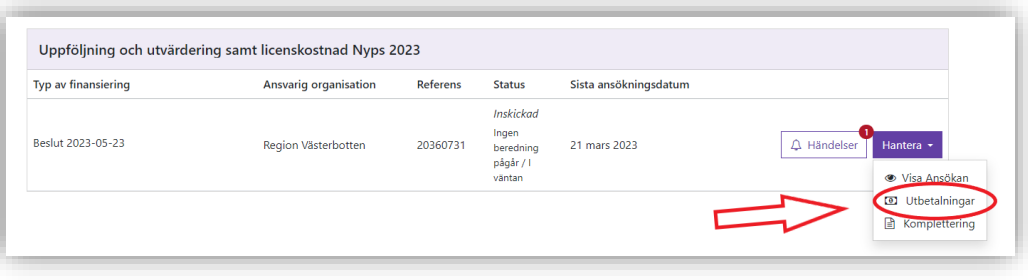

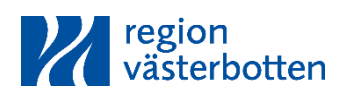

#### 4. Skapa eller öppna ansökan

• Väl inne på sidan för utbetalningar för ditt valda ärende kan du antingen skapa en ny utbetalning eller se och redigera dina pågående utbetalningar.

*På kommande sidor, följ punkt 3.1 om du ska skapa en ny ansökan eller 3.2. om du redan påbörjat en ansökan.*

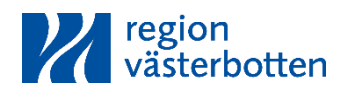

#### 4.1. Skapa ansökan (för dig som ska påbörja en ny ansökan)

Om det är första ansökan om utbetalning för projektet du ska göra klickar du på den lila knappen "Skapa ny utbetalning" för att påbörja en ny ansökan om utbetalning.

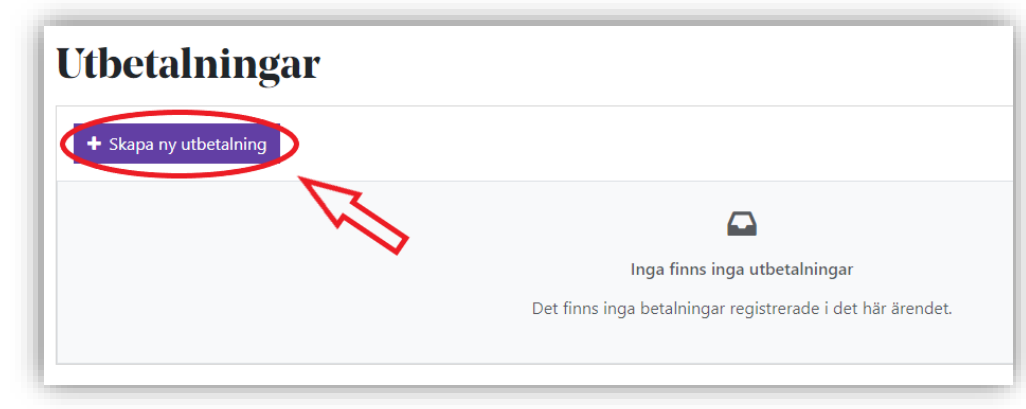

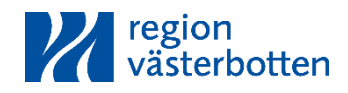

#### 4.2. Redigera ansökan (för dig som redan påbörjat en ansökan)

Har du redan gjort eller påbörjat en eller flera utbetalningar får du i stället upp en tabell som visar samtliga utbetalningar som finns registrerade på ärendet sedan tidigare. Då kan du klicka "Öppna" för att se mer info om respektive utbetalning och/eller redigera uppgifter.

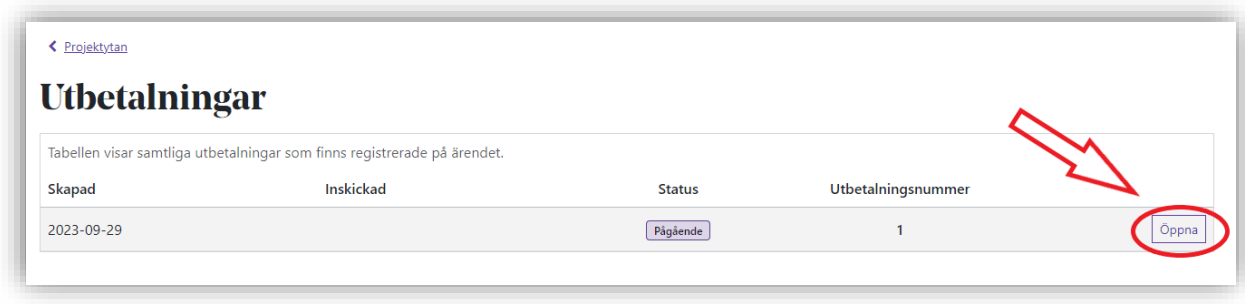

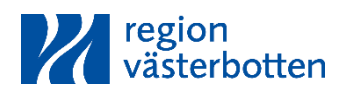

## 5. Fyll i uppgifter

- Du har nu kommit in till sidan för ansökan om utbetalning. Till vänster finns två flikar "Utbetalning" och "Lägesrapport" (se bild).
- Fyll i uppgifterna under båda flikar. Har du redan påbörjat en ansökan om utbetalning tidigare kan du istället redigera eller komplettera dina uppgifter.

*För mer information om vad som ska fyllas i under varje flik, se kommande sidor…*

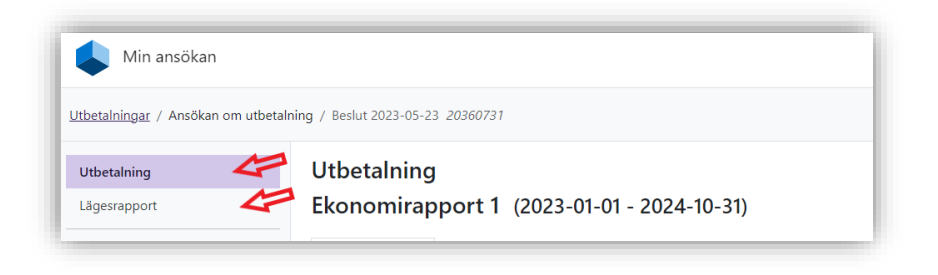

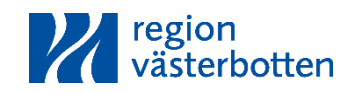

#### 5.1. Utbetalning

Under fliken "utbetalning" finns i sin tur fyra flikar för den ekonomiska delen av ansökan om utbetalning. Läs mer om dessa nedan:

- **1. Ekonomirapport:** Här ser du en översikt över de uppgifter för projektets ekonomi som rapporterats in. Där ser du bland annat projektets budget enligt beslut om stöd, rapporterade och godkända kostnader, rapporterad medfinansiering och återstående stöd att betala ut i ärendet. *Här kan du inte göra några ändringar.*
- **2. Utgifter:** Här ska projektets utgifter för den period ansökan för utbetalning gäller rapporteras. Du kan ladda upp utgifterna genom att läsa in utgiftsrader från en CSVfil eller lägga till dem manuellt. CVS-filen skapas med underlag från projektets huvudbok eller genom att ladda ner er ansökan om utbetalning hos EU-finansiär i valuta SEK. *Här ska du alltid rapportera.*

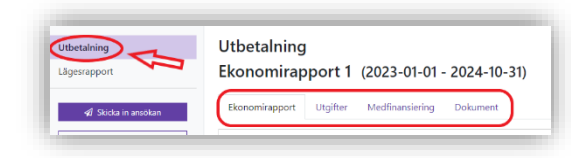

#### **OBS!**

Har projektet bidrag i annat än pengar i form av arbete i projektet ska det redovisas under fliken medfinansiering (se nästa sida). Arbetstiden hamnar då automatiskt som både medfinansiering och som utgift i ekonomirapporten och behöver därför inte fyllas i manuellt under fliken "utgift".

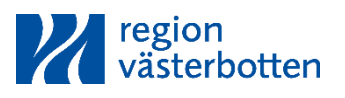

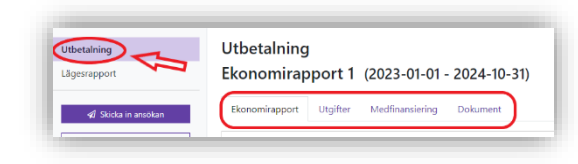

## 5.1. Utbetalning

**3. Medfinansiering:** Här rapporterar du eventuell medfinansiering som kommit in från annat håll. *Gäller endast om projektet medfinansieras av annan aktör.*

 $\rightarrow$  Observera att när bidrag i annat än pengar (i form av arbetstid i projektet) läggs in hamnar det automatiskt som både medfinansiering och som utgift i ekonomirapporten och behöver därför inte fyllas i manuellt under fliken "utgift".

**4. Dokument:** Här laddar du upp de bilagor som ska skickas med vid ansökan. *Ska alltid fyllas i.* [Läs mer om dessa på vår hemsida.](https://www.regionvasterbotten.se/foretags-och-projektfinansiering/regionala-projektmedel/ansok-om-utbetalning-av-projektmedel)

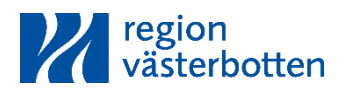

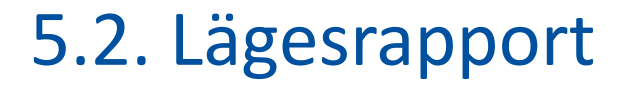

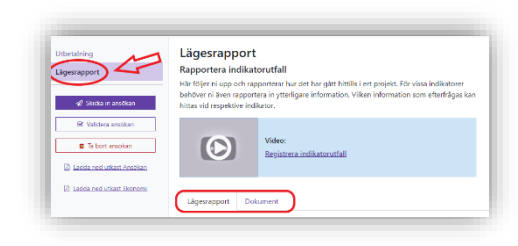

Under fliken "lägesrapport" finns i sin tur två flikar för den lägesbeskrivande delen av ansökan om utbetalning. Läs mer om dessa nedan:

- **1. Lägesrapport:** Här registrerar du status för indikatorutfallet d.v.s utfallet i form av antal framtagna kunskapsunderlag, strategier, program eller annat som uppnåtts inom projektet fram till och med slutet på den period ansökan om utbetalning i relation till de målvärden som angavs i beslut om stöd. *Ska alltid fyllas i.*
- **2. Dokument:** Här laddar du upp ifylld lägesrapport för den period ansökan om utbetalning avser, alternativt slutrapport om projektet ska slutredovisas. *Ska alltid fyllas i.*

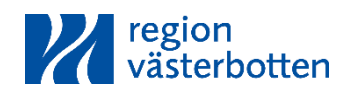

#### 6. Skicka in

När du fyllt i alla uppgifter, sparat och kontrollerat att du bifogat allt som ska skickas med klickar du på "Validera ansökan". En kontroll görs då om alla uppgifter som behöver fyllas i systemet finns där, om inte dyker upp en ruta som anger vad som behöver rättas till innan ansökan kan skickas in.

Sedan kan du skicka in ansökan genom att klicka på "Skicka in ansökan" (se bild). Ansökan skickas då till regionens projektstrateger för beredning.

**OBS!** Vid validering kontrolleras endast det systemet vet måste fyllas i, du behöver själv ändå ha koll på vilka obligatoriska bilagor som ska laddas upp och hur redovisningen i övrigt ska se ut. Du hittar all info om regler, villkor samt övriga instruktioner för bilagor och annat som ska fyllas i vid ansökan om utbetalning på [Region Västerbottens hemsida](https://www.regionvasterbotten.se/foretags-och-projektfinansiering/regionala-projektmedel/ansok-om-utbetalning-av-projektmedel)

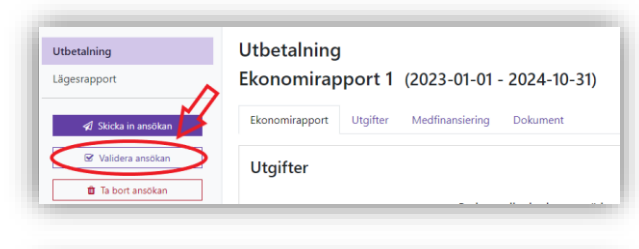

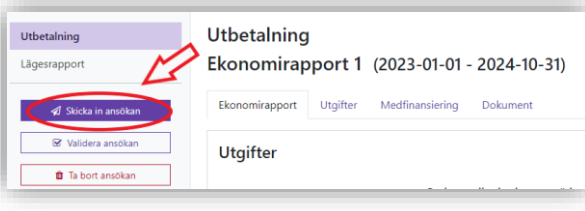

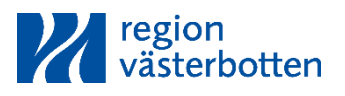

## 7. Skapa signeringsunderlag

När du skickat in ansökan om utbetalning behöver du även skapa och skicka in ett signeringsunderlag som ska skickas in i samband med ansökan. Signeringsunderlaget visar att behörig person godkänt att ansökan skickas in.

Såhär gör du det enklast (5 steg):

**1.** När du klickat på 'skicka in ansökan' skickas du tillbaka till översikten över ansökningar om utbetalning (se punkt 4.2.)

**2.** Gå in igen i aktuell ansökan om utbetalning och klicka på "Skriv ut signeringsunderlag". (Se bild 2)

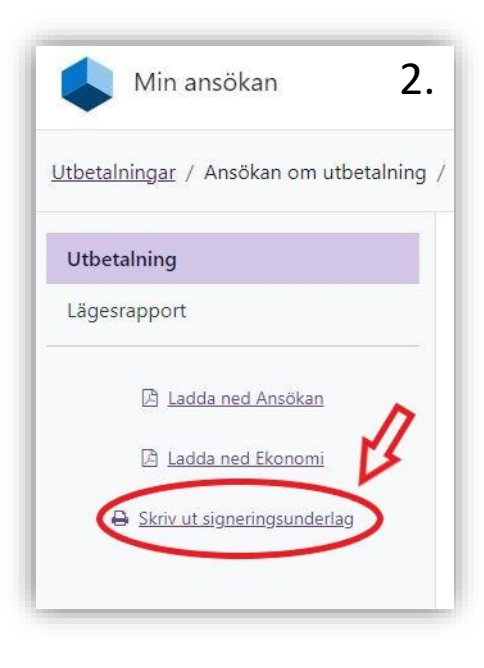

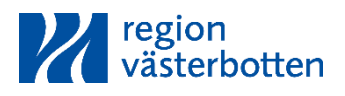

*Fortsättning nästa sida*

## 7. Skapa signeringsunderlag

**3.** En pop-up-ruta kommer upp där du kan välja "Ladda ner ifylld" eller "Ladda ner tom". Välj där "Ladda ner ifylld PDF" så får du med alla uppgifter (se bild 3).

**4.** Skriv ut PDF:en för underskrift alt. spara ner den för digital signering. Be behörig person som företräder organisationen att signera. Om personen som signerar ej är firmatecknare behöver även fullmakt skickas in.

**OBS!** Kom ihåg att ansökan om utbetalning också behöver laddas ner för att personen som signerar ska kunna få den inför signeringen (se bild 4).

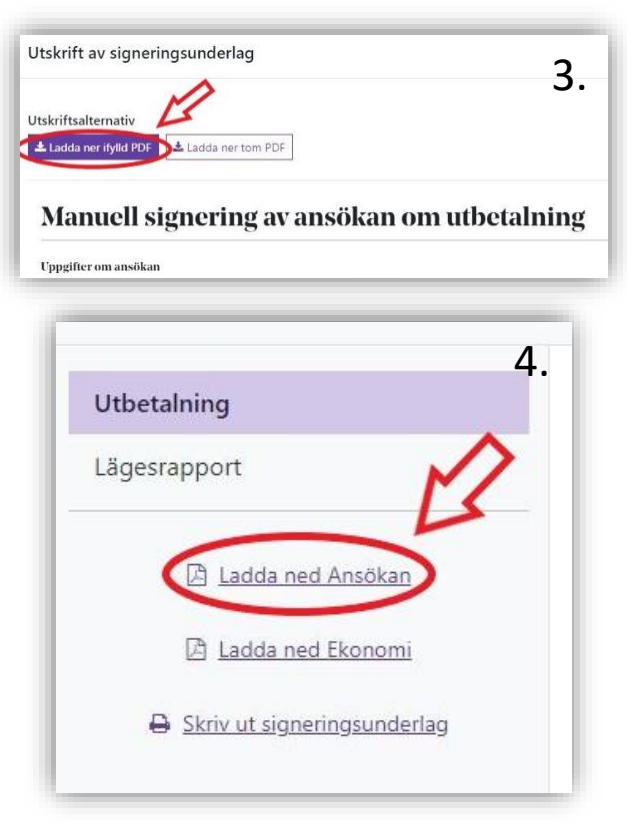

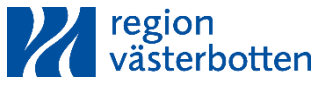

## 7. Skapa signeringsunderlag and the second strategy of the strategy of the strategy of 5.

**5.** När du har fått en digital signatur alt. inskannat signeringsunderlag med underskrift ska du ladda upp det till ärendet i Min Ansökan. Du går till projektytan som du började på under punkt 3.1 och klickar sedan på "Hantera"  $\rightarrow$  "Komplettering". (se bild 5)

**6.** Välj 'Signeringsunderlag' i rullistan (se bild 6), bifoga underskrivet signeringsunderlag och skicka in.

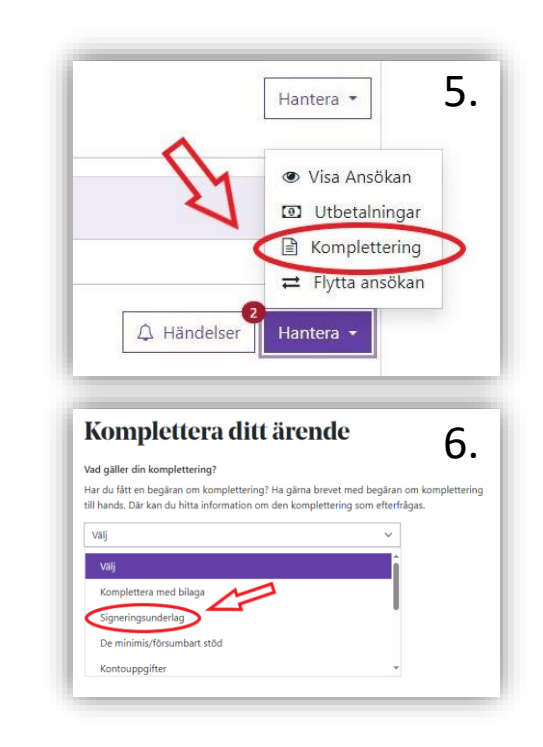

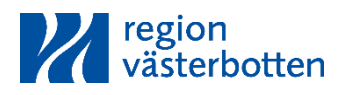